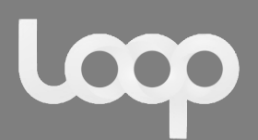

# Email Setup Guide – June 2016

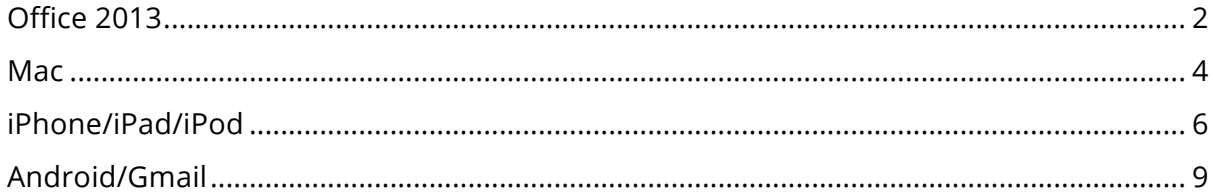

Please do not hesitate to contact us should you have any queries or require us to reset your account's password.

Kind Regards Loop Creative

# Contact Information

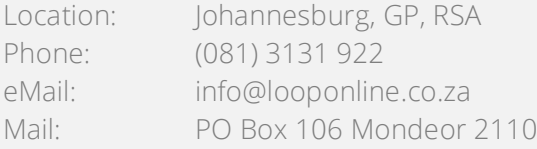

Copyright © 2016 Loop Online (Pty) Ltd | Reg No: 2014/118143/07

Office 2013

- 1. Open Microsoft Office
- 2. Click "Home" in the top left hand side of the ribbon in the menu bar
- 3. You will be presented with a display like below, click "Add Account"

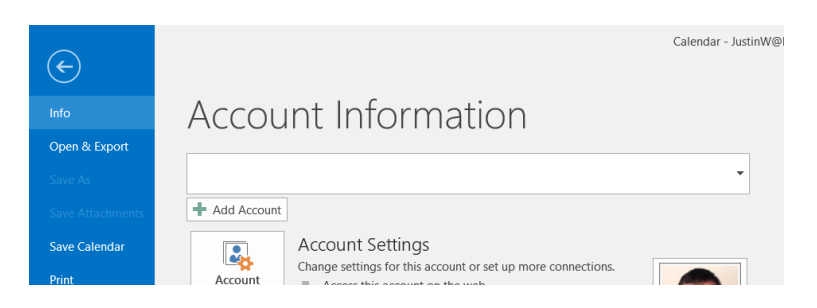

- 4. You will then be presented with the "Auto Account Setup" page which will allow you to manually or automatically setup your email account. Please fill in the following details
	- Name: Full Name
	- Email Address: Provided by Loop Creative
	- Password: Provided by Loop Creative or Self Setup
	- Enable Manual Setup or Additional Server Types

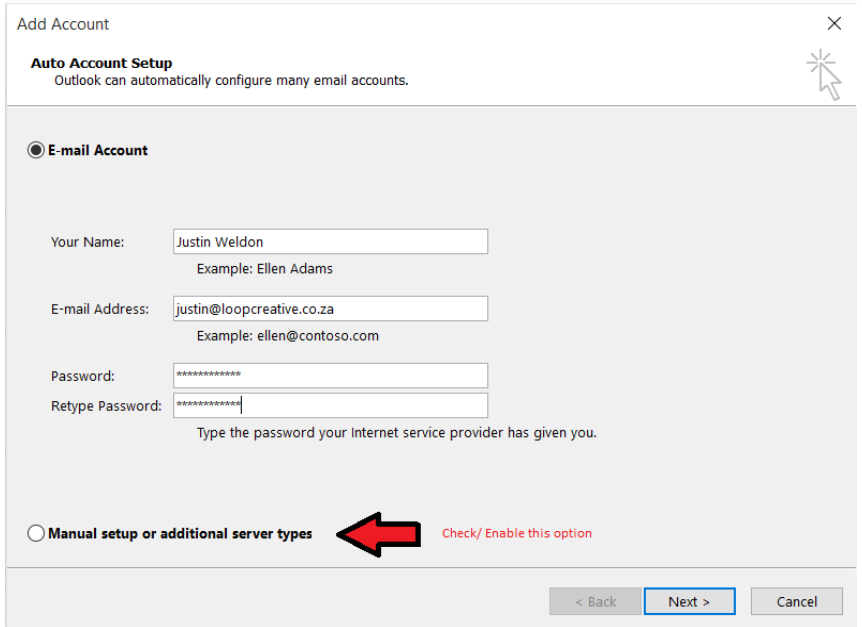

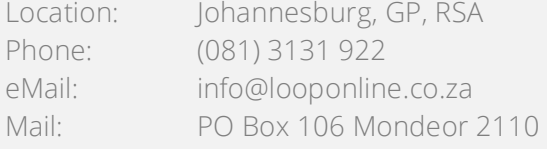

5. After clicking manual setup, you will be directed to the POP and IMAP account settings page. This page will be the final setup in the configuration of your email account onto your computer. Please note that the section labelled "yourdomainname.co.za" will be the name followed after the "@" sign on your email address. If your email is Justin@loopcreative.co.za you will make use of mail.loopcreative.co.za in the spaces for the server name.

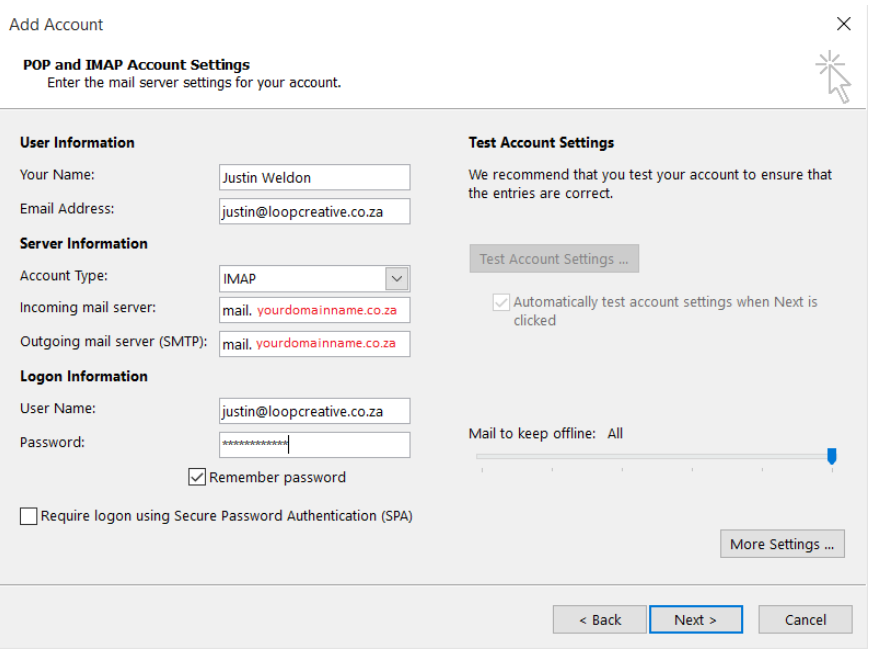

6. If all account details are filled in correctly, you will receive the following confirmation message from outlook.

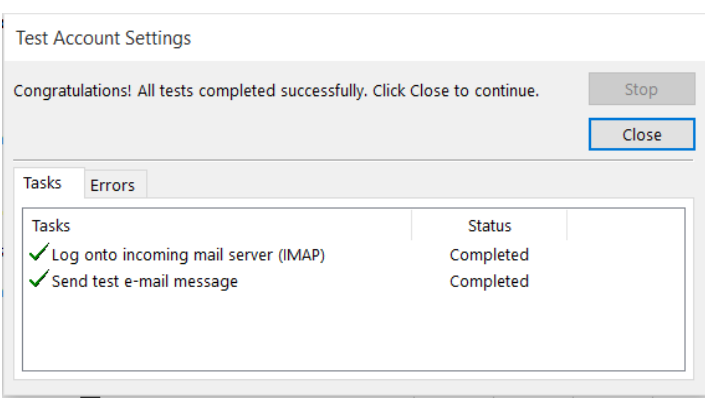

## Contact Information

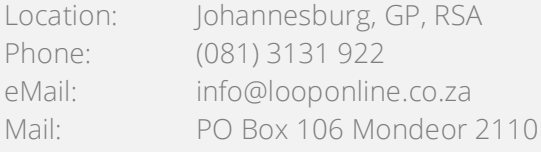

Copyright © 2016 Loop Online (Pty) Ltd | Reg No: 2014/118143/07

Mac OS x – Mail (Manual Setup)

- 1. Open Mac OS Mail
- 2. In the top menu bar, select "Add account"
- 3. Select "Other Mail Account"

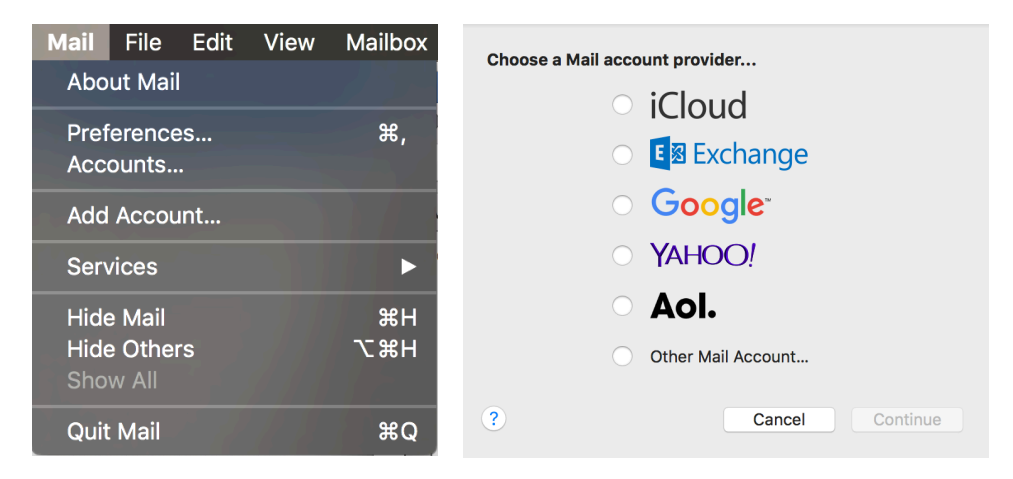

- 1. Please fill in the following details
	- Name: Full Name
	- Email Address: Provided by Loop Creative
	- Password: Provided by Loop Creative or Self Setup

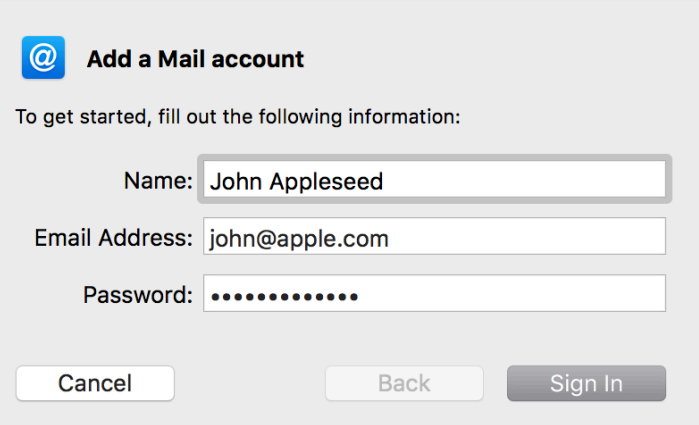

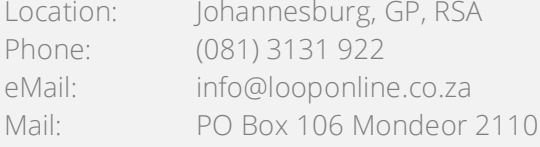

- 2. Please fill in the following details
	- Email Address: Provided by Loop Creative
	- Username: Your email address is your username
	- Password: Provided by Loop Creative
	- Account Type: IMAP
	- Incoming Mail Server: "mail.yourdomain.com"
		- o Example if your website address is www.loopcreative.co.za then your incoming mail server will be mail.loopcreative.co.za
	- Outgoing Mail Server: "mail.yourdomain.com"
		- $\circ$  Example if your website address is www.loopcreative.co.za then your outgoing mail server will be mail.loopcreative.co.za

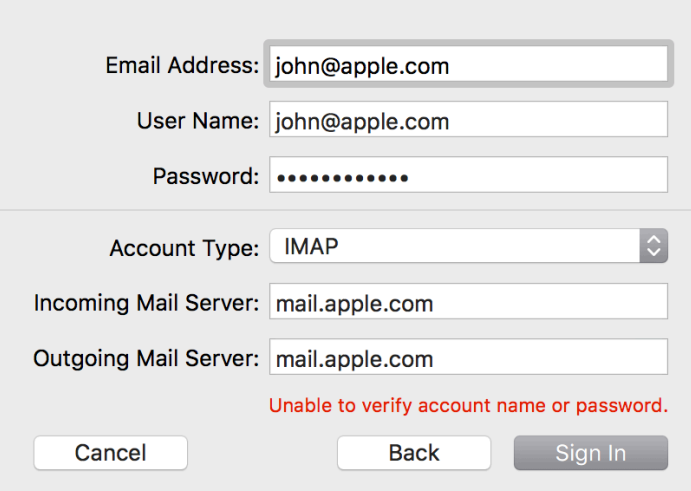

3. Lastly, click "done" & your account will have been successfully setup.

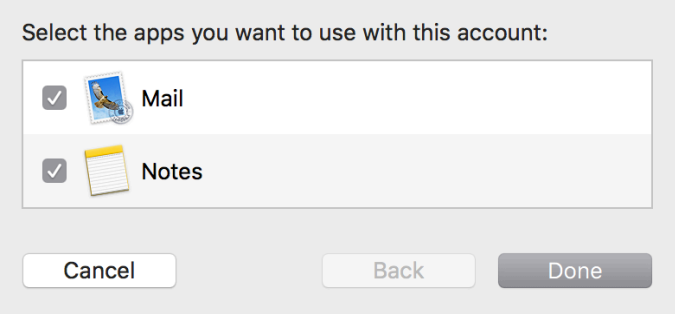

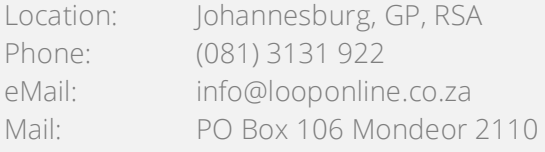

1. Open the iPhone "Settings" application and navigate to the "Mail, Contacts and Calendars" account section and "Add New Account"

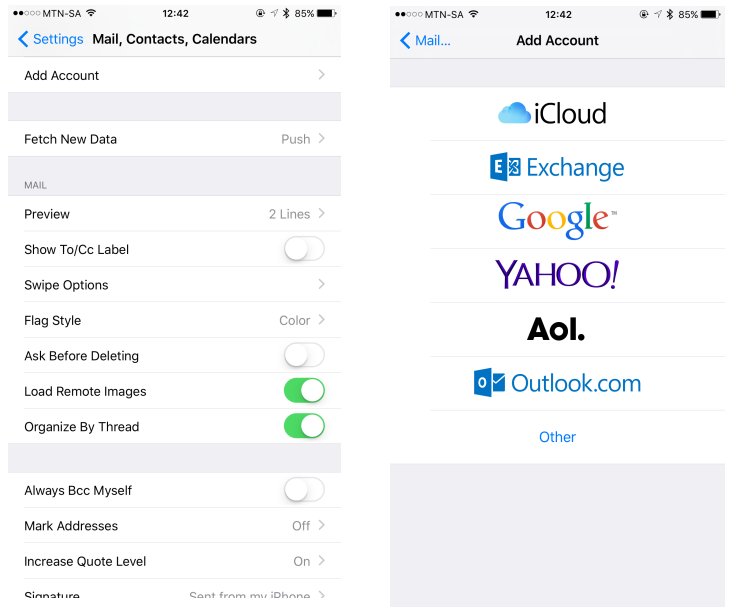

2. When prompted to do so select the "Other" account type, selecting this option will allow you to select what type of other account you would like to add. Click "Add Mail Account".

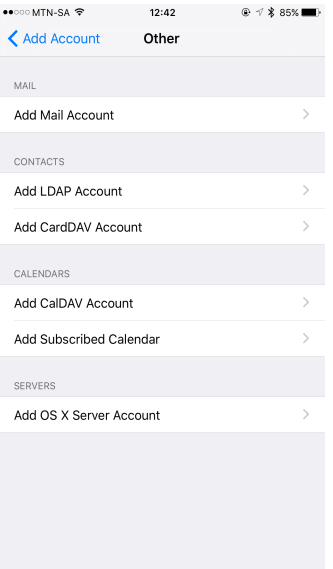

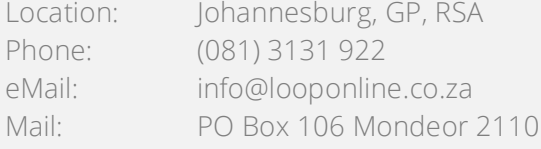

3. Enter the following details into the "New Account" details screen

Name: Full Name

Email Address: Provided by Loop Creative Password: Provided by Loop Creative or Self Setup

Description: e.g. Work Email

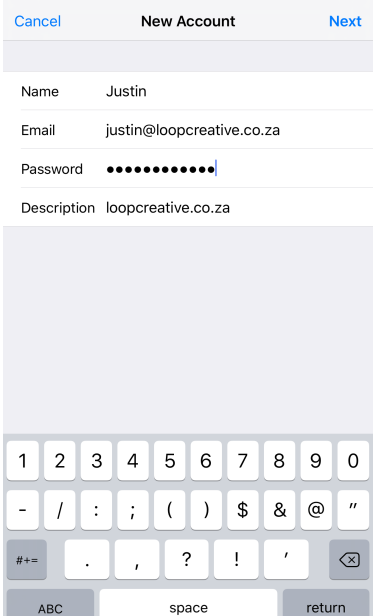

4. After clicking "next" on the first screen you will be presented with a more detailed version of the account settings, the following pages requires all fields to be setup and configured. The details are all the same as previously entered however "Incoming Mail Server" and "Outgoing Mail Server" host names will be your domain details, so if your email address is bob@upthehill.co.za your host name will be represented as "mail.upthehill.co.za".

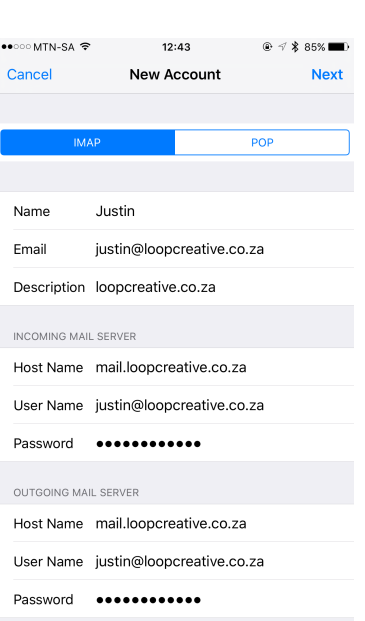

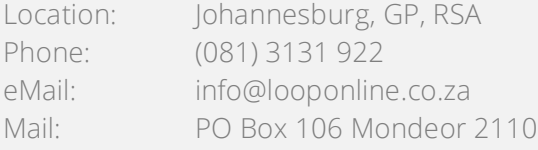

5. You may receive a certificate error as indicated in the following screenshot. Continue by selecting "Details" and "trust" on the top right of the Certificate page will avoid any future errors.

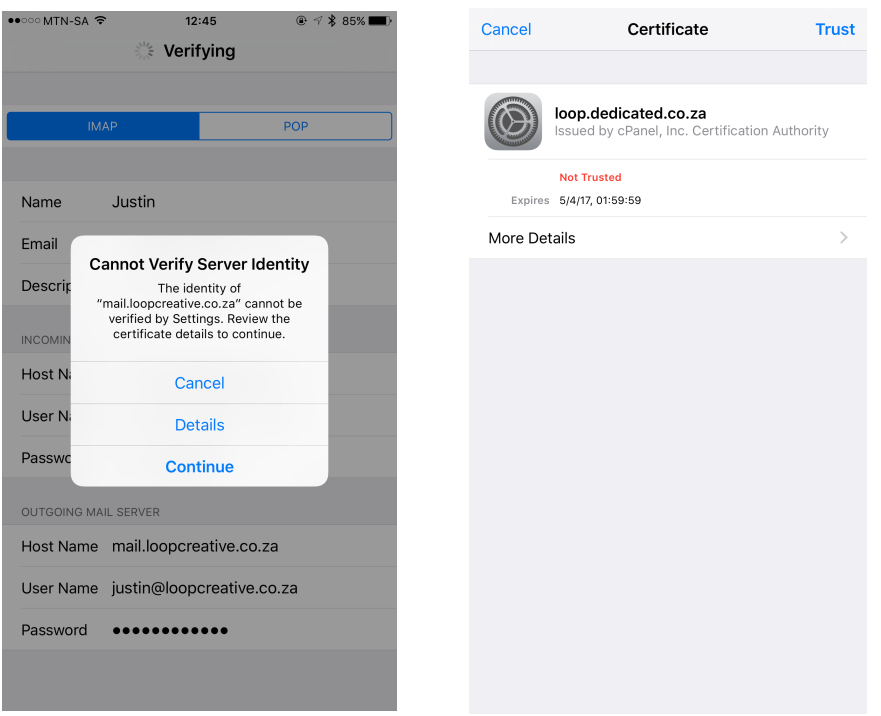

6. Once all settings are completed and the server has successfully been linked a menu will popup asking if you would like to enable mail. This is enabled by default, clicking next will complete the process and your new email account will be active in your email application.

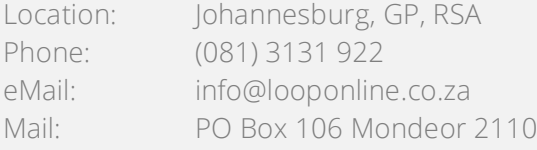

#### Android / Gmail

- 1. Open the Android Mail/Gmail. Open the menu and click "Settings". Select "Add account".
- 

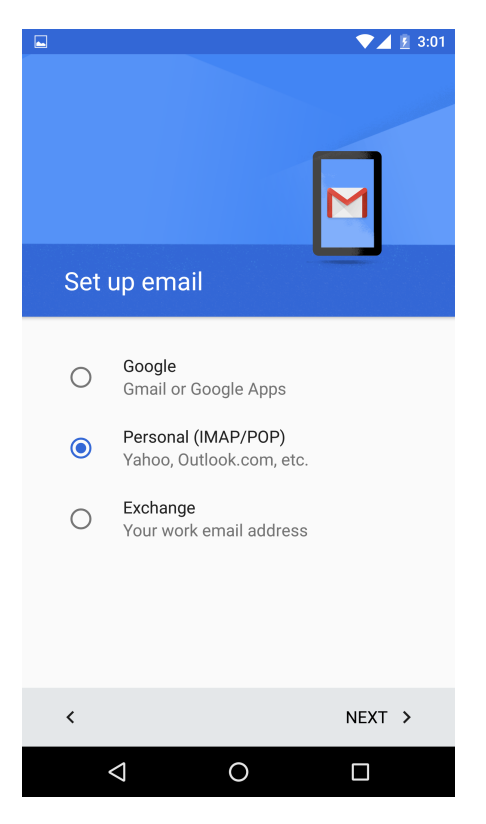

2. Select "Personal (IMAP/POP) 2.1. Enter your Email Address & Password **then select "Personal (IMAP)"** 

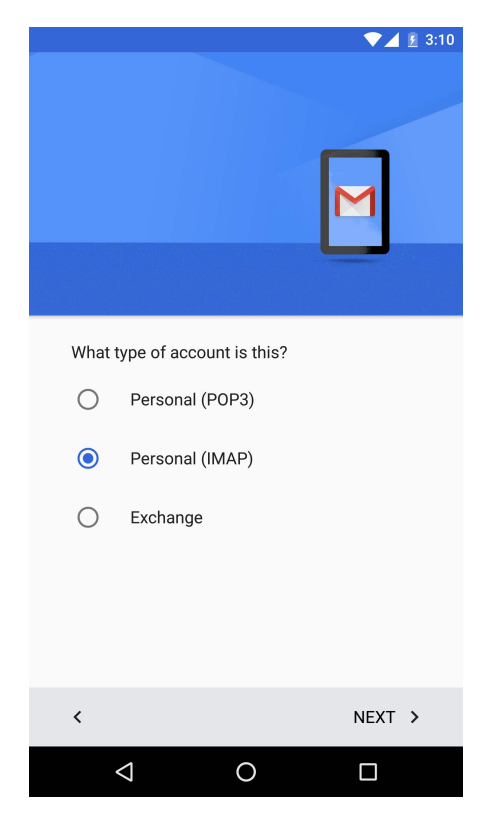

See Next Page

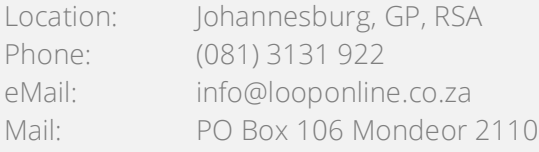

- 3. Enter you password & proceed to the 'incoming server settings' page
	- 1. Enter your username (Your email address)
	- 2. Enter your password (Provided by Loop Creative or Self Setup)
	- 3. Server: "mail.yourdomain.com" Example – if your website address is www.example.com then your incoming mail server will be mail.example.com
	- 4. Port Do not change
	- 5. Security Type Select None

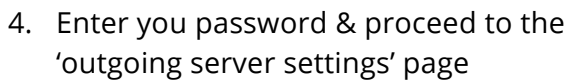

- 1. SMTP Server: "mail.yourdomain.com" Example – if your website address is www.example.com then your outgoing mail server will be mail.example.com
- 2. Port Do not change
- 3. Security Type Select None
- 4. Enter your username (Your email address)
- 5. Enter your password (Provided by Loop Creative or Self Setup)

#### Your setup is now complete!

# Incoming server settings **USERNAME** john@example.com **AUTHENTICATION** Password ...........

Show password

 $\epsilon$ 

 $\triangle$ 

SERVER mail.example.com PORT 143 SECURITY TYPE None

 $\circ$ 

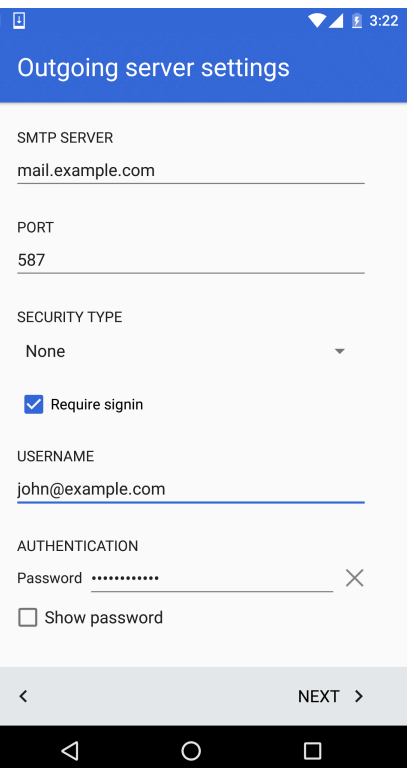

#### Contact Information

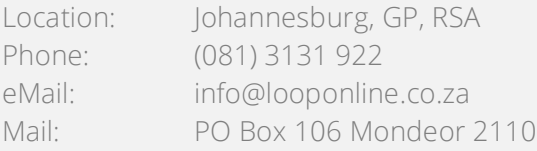

 $\blacktriangledown$   $\angle$   $\angle$  3:18

 $\times$ 

 $NEXT$ 

 $\Box$ 

10